\_\_\_\_\_\_\_\_\_\_\_\_\_\_\_\_\_\_\_\_\_\_\_\_\_\_\_\_\_\_\_\_\_\_\_\_\_\_\_\_\_\_\_\_\_\_\_\_\_\_\_\_\_\_\_\_\_\_\_\_\_\_\_\_\_\_\_\_\_\_\_\_\_\_\_\_

### **Lezione introduttiva a SAP2000**

CORSO DI TECNICA DELLE COSTRUZIONI - INGEGNERIA CIVILE AMBIENTALE E EDILE

*Università di Pisa*

### **Impostazioni preliminari**

**Menu File**: creare un nuovo modello o importare/aprire un modello esistente.

Unità di misura: una volta impostate, rimarranno tali per tutto il lavoro (anche per aperture successive)

### **Nuovo modello** -> Grid only (piano XZ)

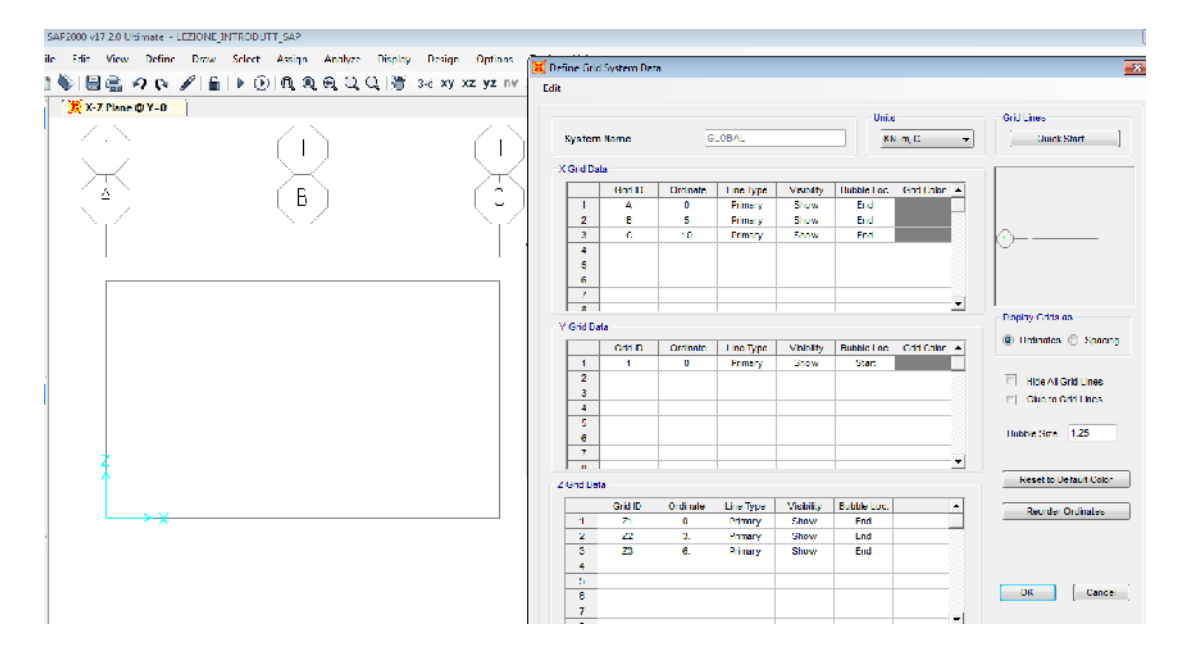

Edit grid data, Settare "glue to grid lines" affinchè cambi successivi delle coordinate dei punti della griglia implichino la variazione automatica dei nodi ad esse associati.

**Menu View**: variare le viste, scorrere tra i piani, viste 3D

### **Definizione dei materiali**

**Menu Define:** il comando "materials" definisce un nuovo materiale, nel nostro caso calcestruzzo (concrete) secondo una specifica normativa (NTC2008).

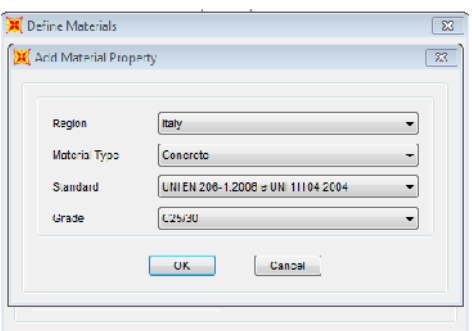

\_\_\_\_\_\_\_\_\_\_\_\_\_\_\_\_\_\_\_\_\_\_\_\_\_\_\_\_\_\_\_\_\_\_\_\_\_\_\_\_\_\_\_\_\_\_\_\_\_\_\_\_\_\_\_\_\_\_\_\_\_\_\_\_\_\_\_\_\_\_\_\_\_\_\_\_

Per definire una sezione, Define->Section properties->Add new property.

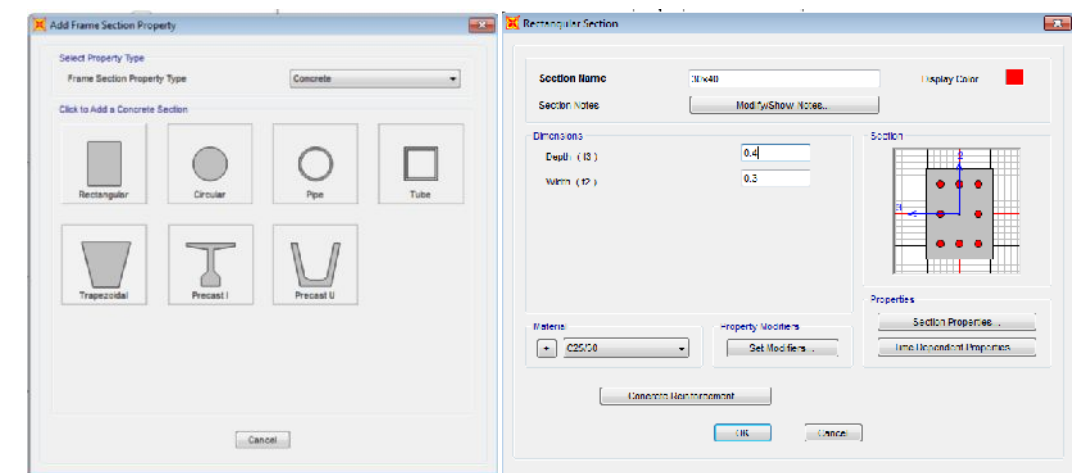

### **Definizione della geometria e delle condizioni al contorno**

**Menu Draw:** il comando "draw frame cable tendon" è utilizzato per tracciare le linee d'asse delle travi/pilastri. La opzione quick draw richiede la presenza della griglia per velocizzare le operazioni di creazione degli elementi.

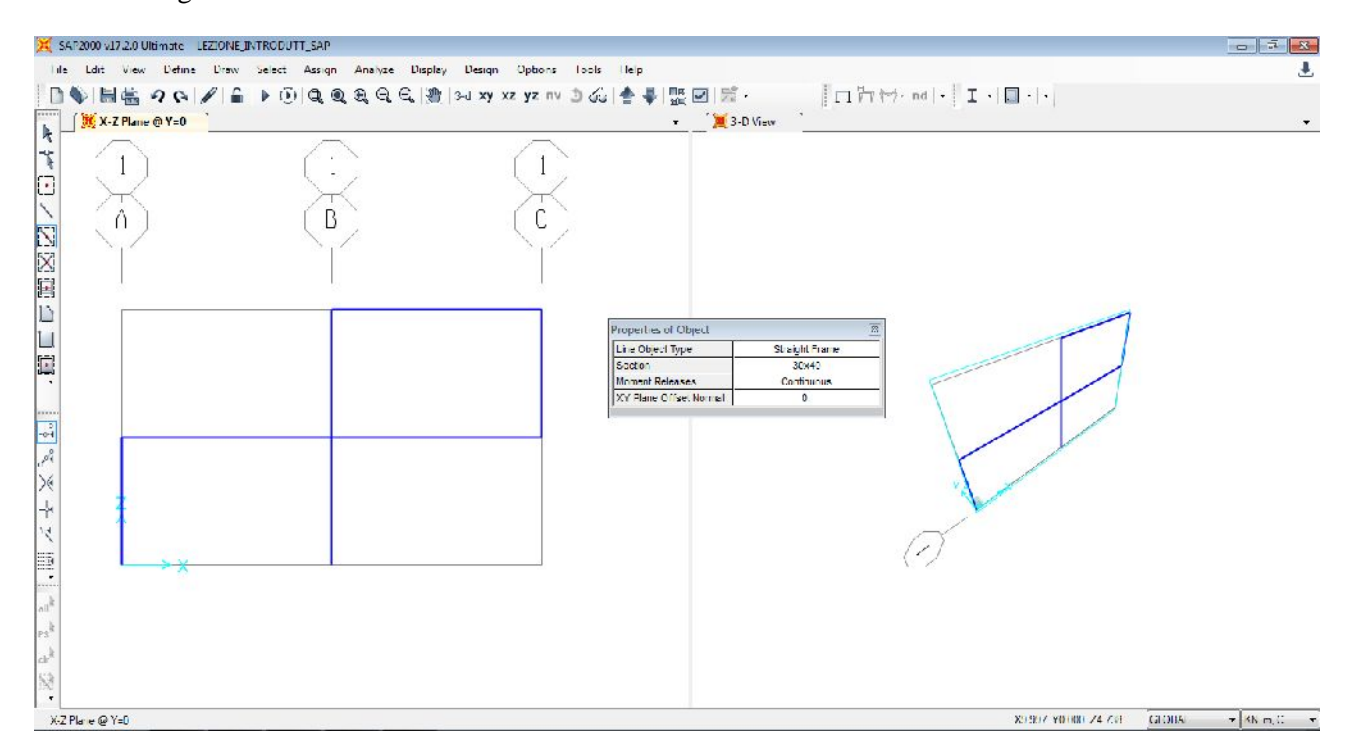

Le estremità degli elementi frame (nodi) così costruiti sono incastri. Per renderli cerniere o inserire sconnessioni in genere occorre definire i rilasci (releases). Tuttavia, per telai in c.a. si accetta l'ipotesi di mutuo incastro tra gli elementi.

Le condizioni al contorno (o boundary conditions, BC) si impostano selezionando i nodi di interesse, comando Assign->Joints->Restraints e bloccando (tramite spunta) le traslazioni o rotazioni. Si osservi che eventuali vincoli cedevoli (es. in fondazione) devono essere considerati lasciando liberi i nodi nella direzione di interesse ed associando ad essi uno spostamento imposto.

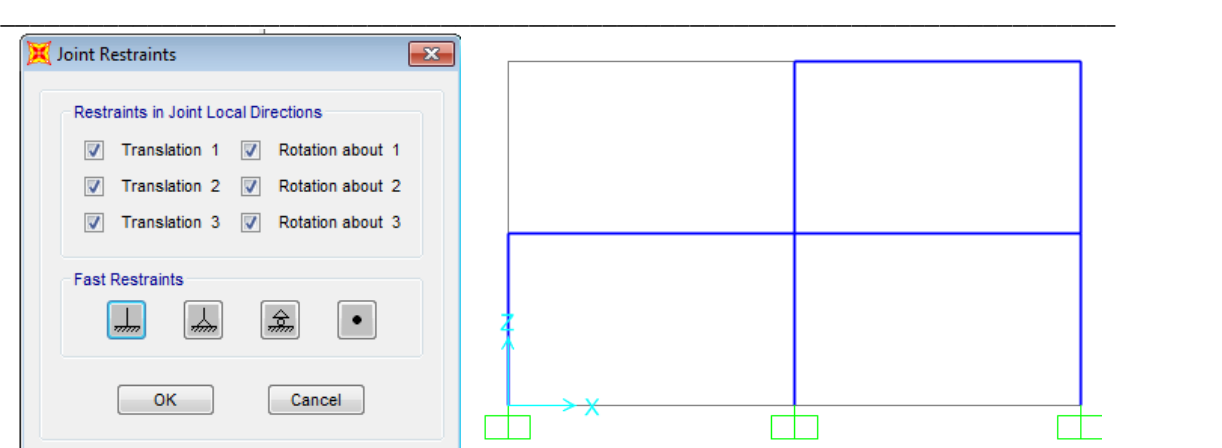

Con il comando Display Options->(spuntare) Extrude, verificare sempre che gli assi locali siano stati impostati correttamente, sia per evitare errori di calcolo, sia per velocizzare l'assunzione dell'output in termini di caratteristiche della sollecitazione.

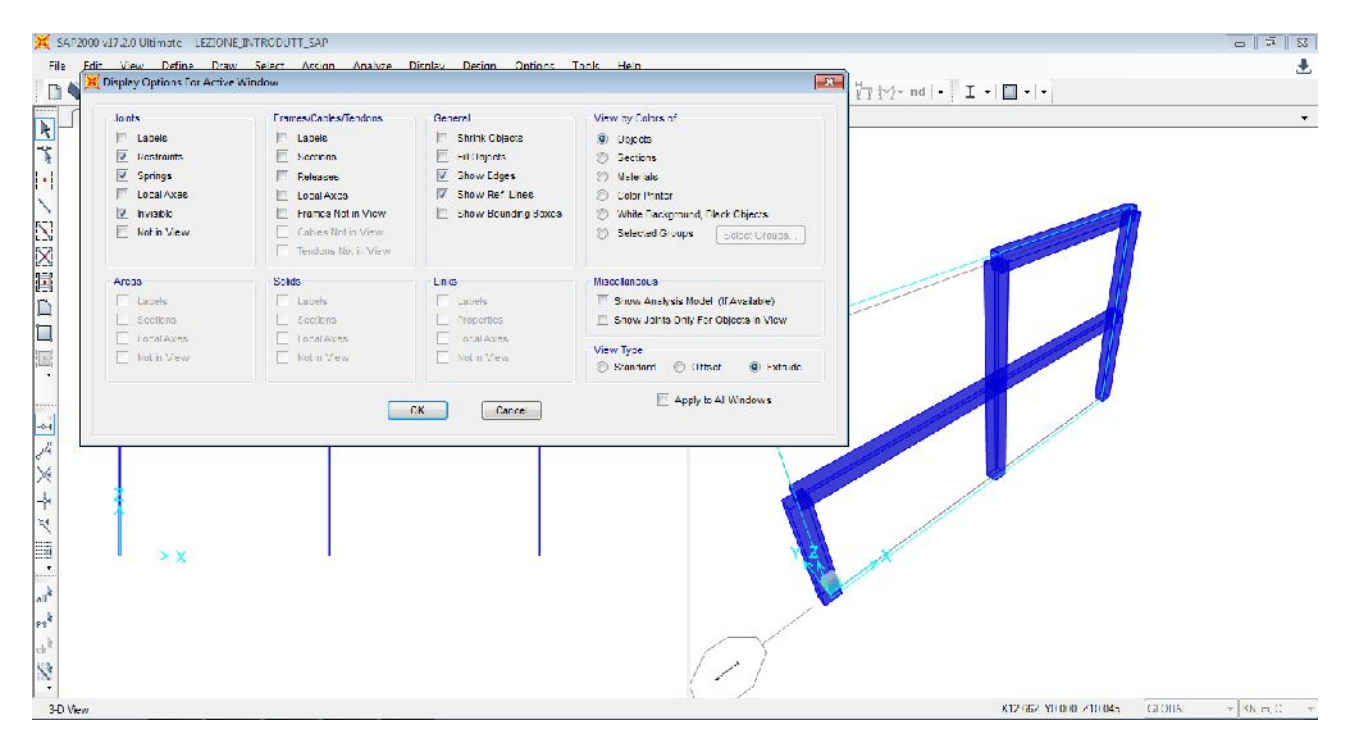

Per rendere efficiente l'acquisizione dei risultati (specialmente per strutture con molti gradi di libertà, gdl), è utile la creazione dei gruppi. Tramite il comando Define->Groups si possono definire, ad esempio,pilastri o travi di sezioni diverse. Questo comando serve, tra le altre cose, a cambiare velocemente le proprietà di un gruppo in modo automatico senza dover selezionare uno per uno gli elementi.

Dopo la definizione, occorre andare su Assign to group e selezionare gli elementi desiderati. Ogni elemento è a priori associato al gruppo "All", come si vedrà nel seguito.

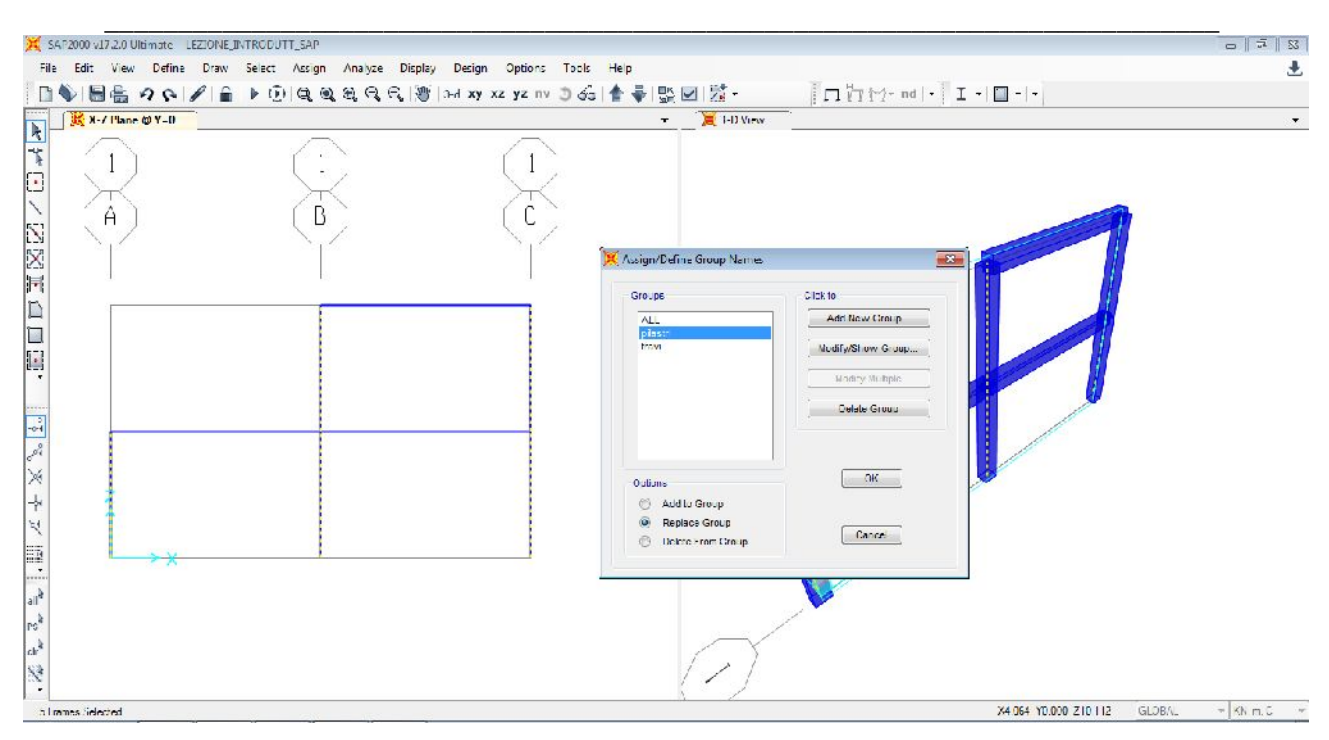

Cliccando con il tasto destro su un qualsiasi elemento, vengono fornite le informazioni ad esso relative. Da qui verifichiamo, ad esempio, che l'assegnazione ai gruppi sia avvenuta in maniera corretta.

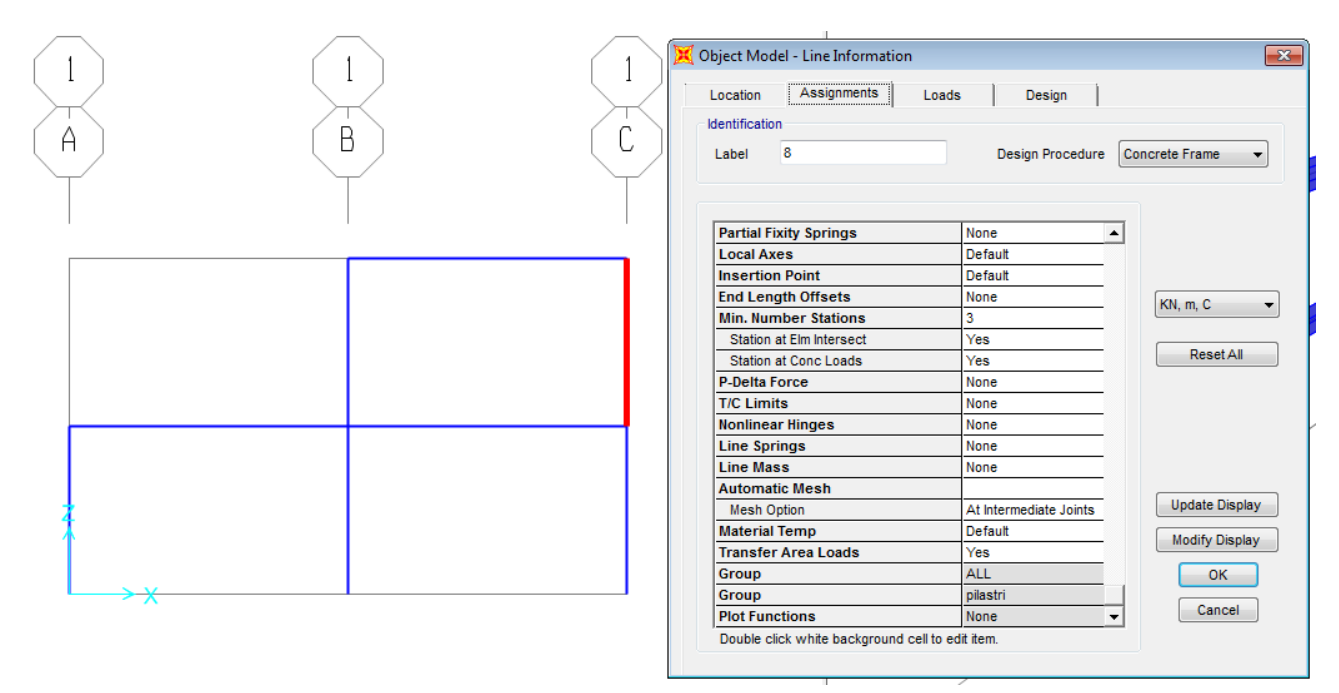

### **Definizione delle azioni**

**Menu Define:** il comando "Load Patterns" è utilizzato per impostare i tipi di carico. In questo caso, ci limitiamo a considerare i soli pesi propri e di esercizio, ricordando che le azioni da prendere in esame comprendono anche le azioni del vento, il carico neve, i carichi permanenti strutturali e non strutturali provenienti dai solai, etc. e che occorre combinarle secondo opportune configurazioni di carico in modo da massimizzare le caratteristiche della sollecitazione **in ogni elemento** da progettare/verificare.

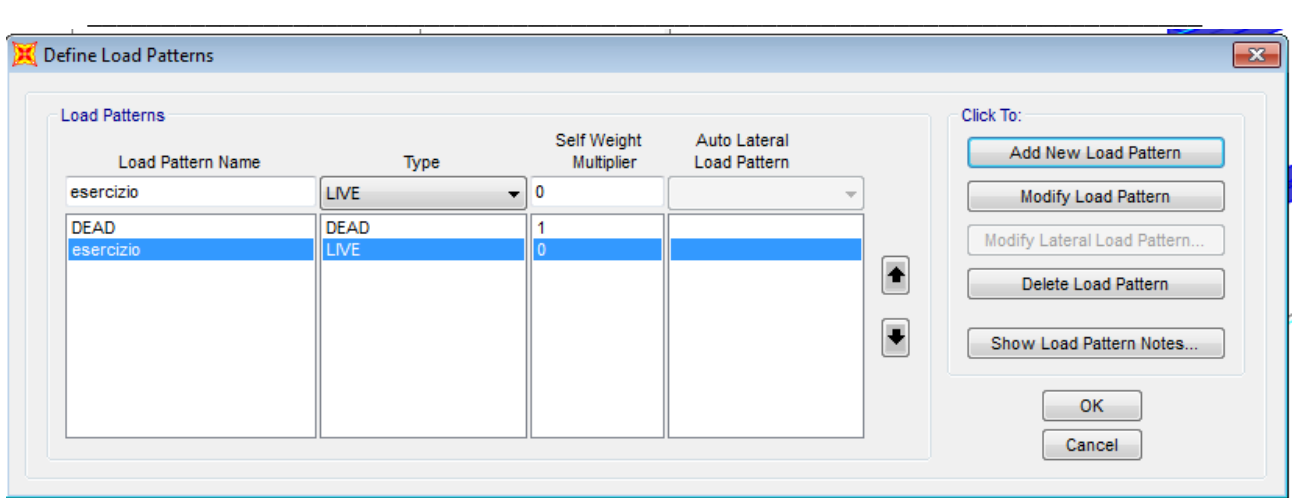

NB: il self weight multiplier va impostato pari a 0 per i carichi che non siano pesi propri (dead) altrimenti sarebbe computato due volte.

Successivamente Define->Load Cases per impostare il tipo di analisi (nel nostro caso statica lineare) associata al tipo di azioni precedentemente definite. Modal è relativo all'analisi modale per la risposta dinamica, argomento non coperto in questo corso.

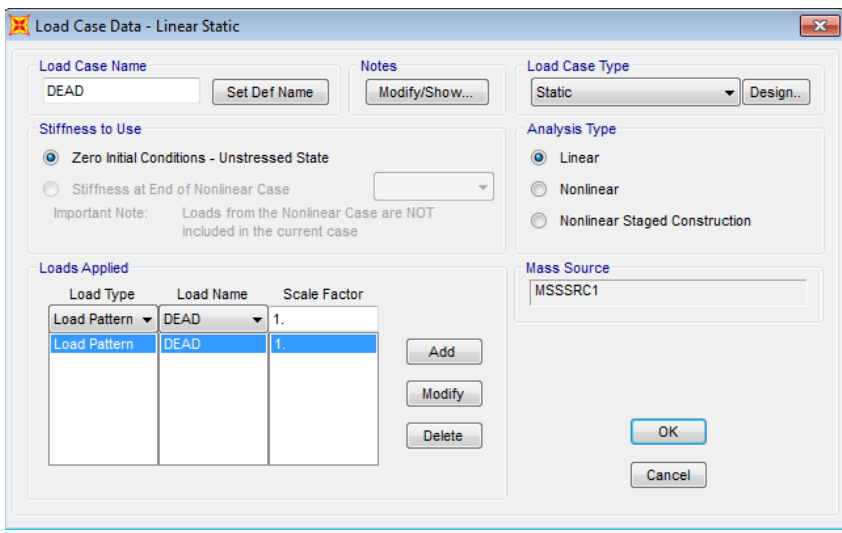

Il peso proprio viene automaticamente computato dal programma secondo il peso specifico assegnato nelle proprietà dei materiali (schermata sotto a sinistra, ottenuta dal comando Define->Materials->C25/30 prima definito). Verificare che il peso specifico (oltre alle altre caratteristiche, quali ad es. modulo di Young) sia corretto ed eventualmente modificarlo. La sorgente di massa, che serve per chiedere al programma di usare la densità del materiale nella definizione del carico Dead (peso proprio) si definisce tramite il comando Define->Mass source. In pratica il programma calcola il volume di ogni elemento che, moltiplicato per il peso specifico, fornisce il peso dell'elemento.

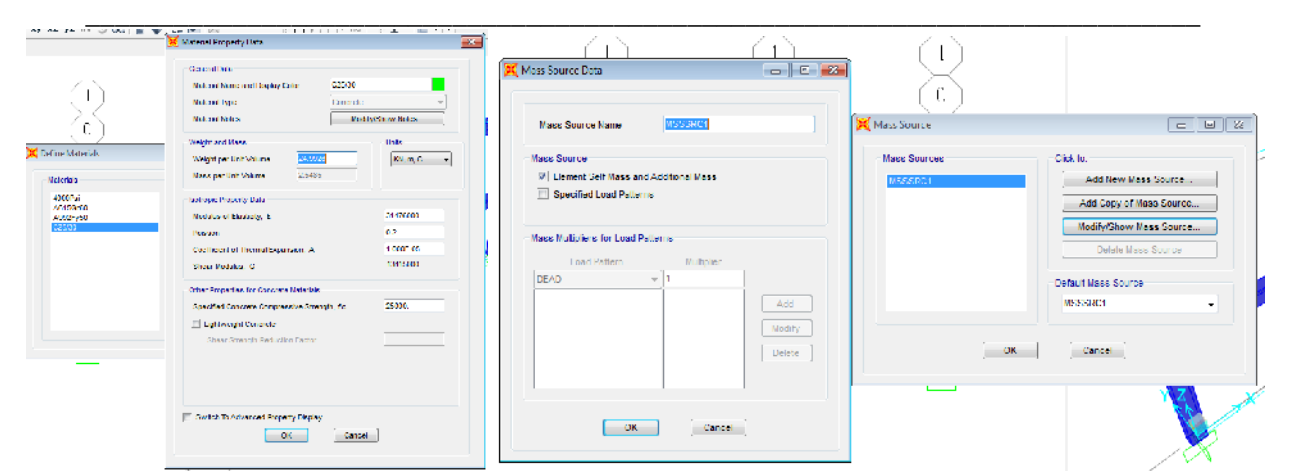

I carichi distribuiti si assegnano secondo la seguente schermata, previa selezione dell'elemento considerato:

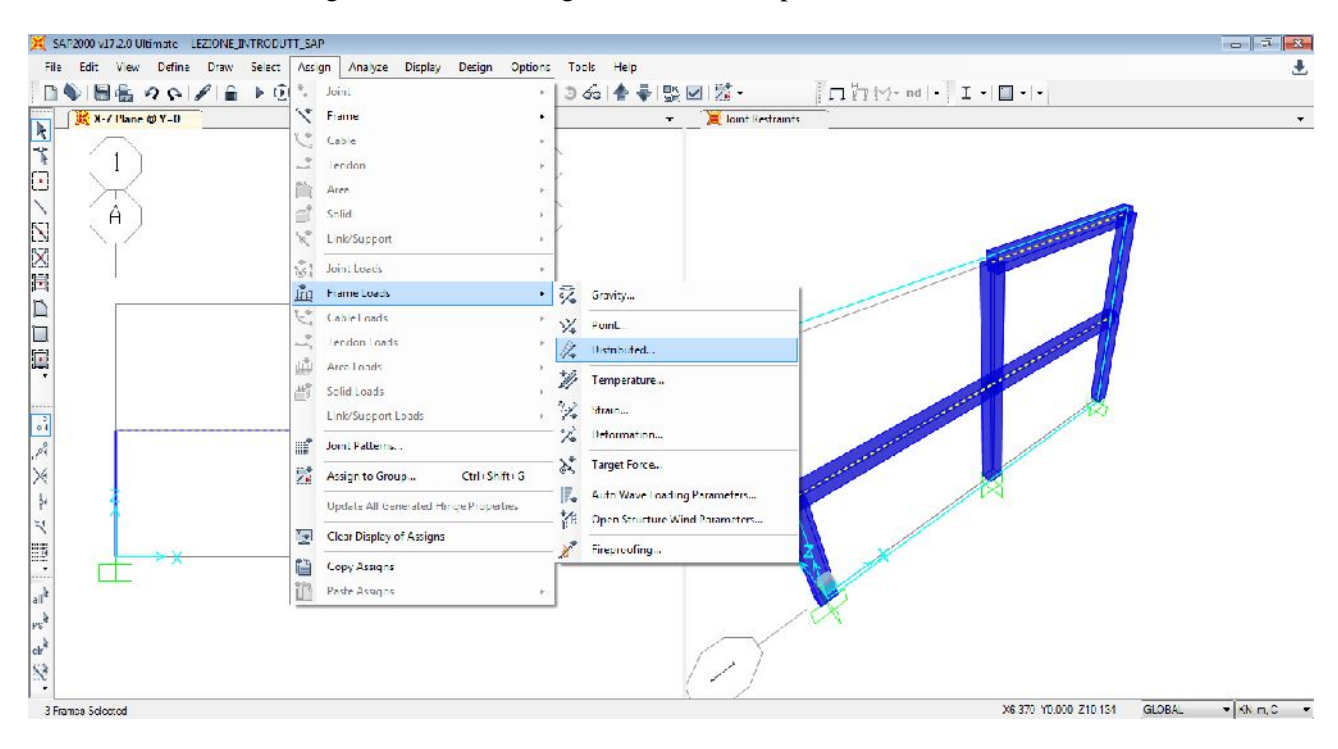

NB qui l'assegnazione delle azioni distribuite (esercizio) viene fatta su tutte le travi, ma naturalmente per massimizzare le varie CdS occorre studiare le configurazioni di carico secondo le linee di influenza (th. di Land) e impostarle successivamente tramite le combinazioni di carico (load combinations).

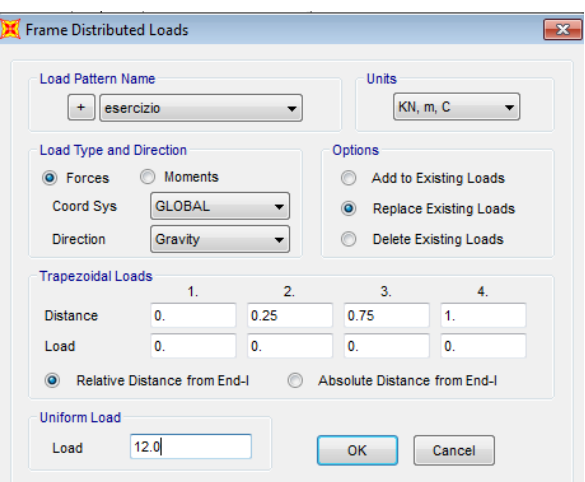

\_\_\_\_\_\_\_\_\_\_\_\_\_\_\_\_\_\_\_\_\_\_\_\_\_\_\_\_\_\_\_\_\_\_\_\_\_\_\_\_\_\_\_\_\_\_\_\_\_\_\_\_\_\_\_\_\_\_\_\_\_\_\_\_\_\_\_\_\_\_\_\_\_\_\_\_ E' possibile anche definire carichi trapezoidali a seconda della distanza (relativa o assoluta in base alla preferenza dell'utente). Attenzione alla opzione "Add to existing loads" o "replace existing loads" perchè potrebbe dare origini ad errori (e.g. carichi assegnati due volte). E' buona norma verificare i carichi assegnati per ogni load pattern o tramite click su destro su elemento considerato e Assignments, o tramite visualizzazione dei carichi su interfaccia grafica (Display->Show load assigns).

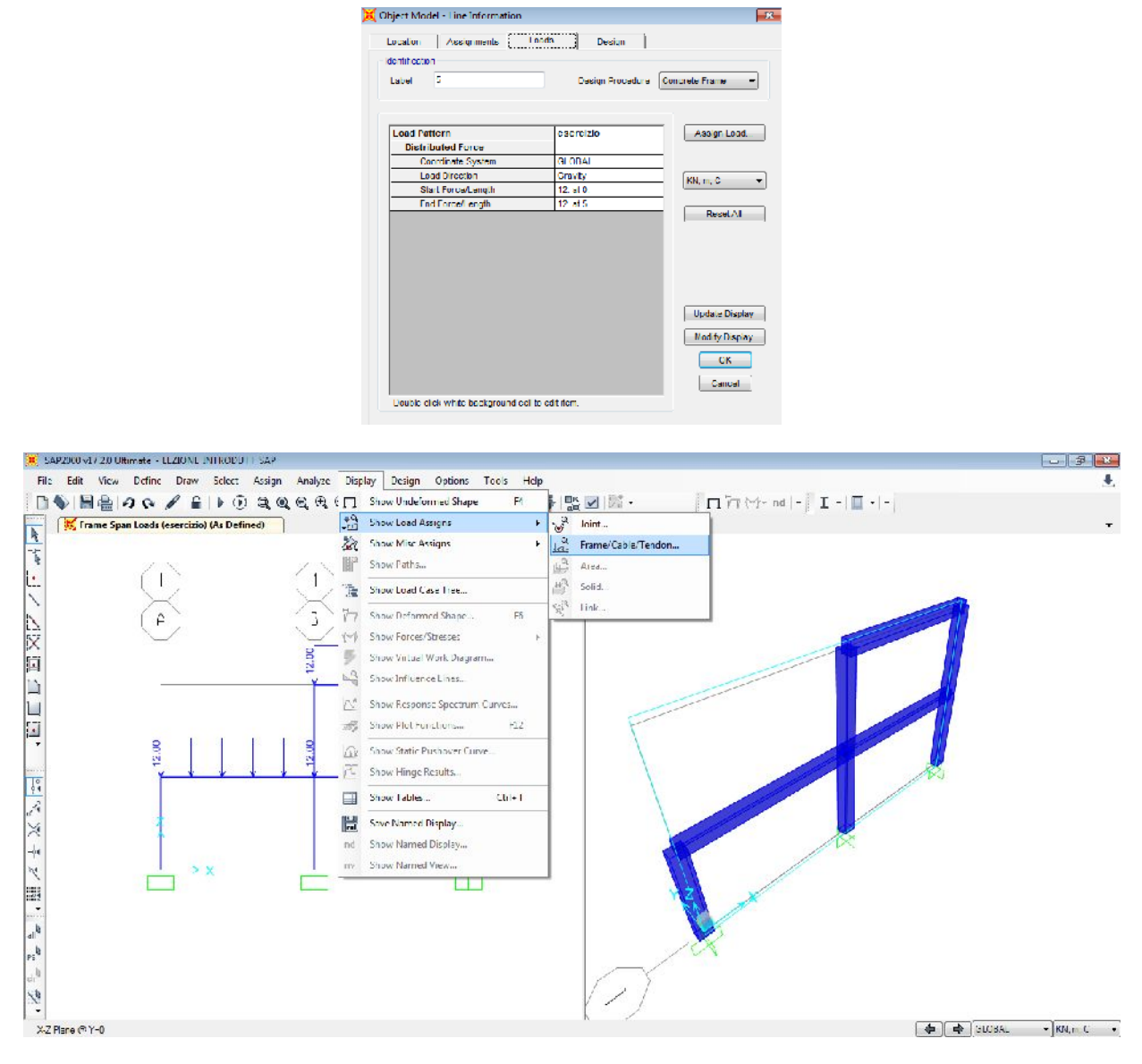

Infine occorre definire le **combinazioni di carico** tramite il comando Define->Load combinations. Consideriamo in questo caso una combinazione allo SLU.

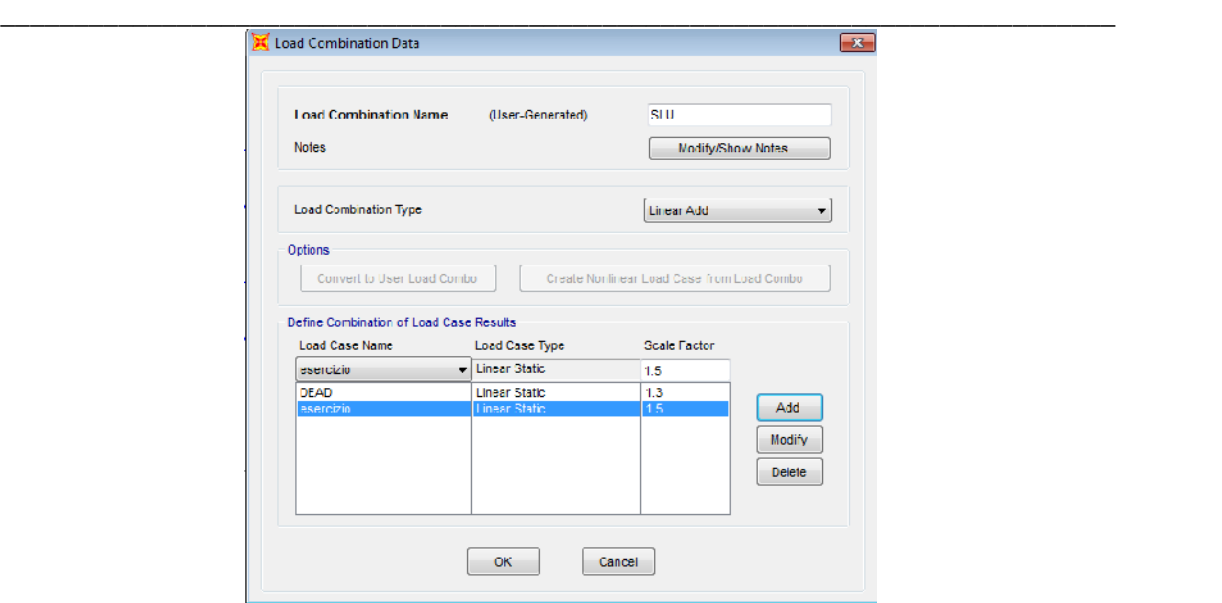

E' possibile definire una combinazione Envelope che consente di trovare l'inviluppo di tutte le CdS tra varie combinazioni assegnate (in pratica è una combinazione delle combinazioni).

### **Lancio dell'analisi**

**Menu Analyze:** Set analysis options: in questo caso abbiamo un telaio nel piano XZ, per cui potremmo ridurre il numero di gdl (dofs o gradi di libertà) disponibili per accelerare i tempi di analisi.

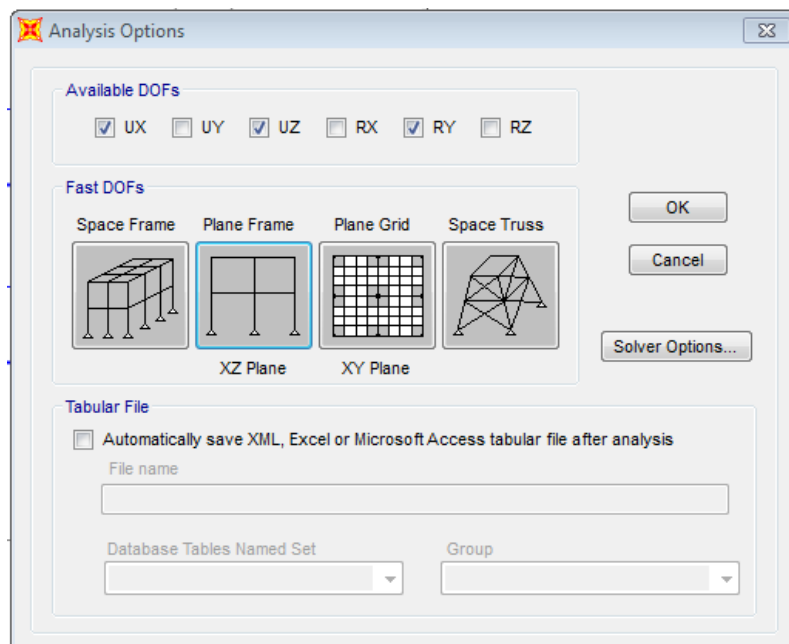

Il lancio dell'analisi avviene tramite il comando Analyze->Run Analysis (o F5). Non essendo interessante, in questa sede, effettuare l'analisi modale, questo caso può escludersi dall'analisi.

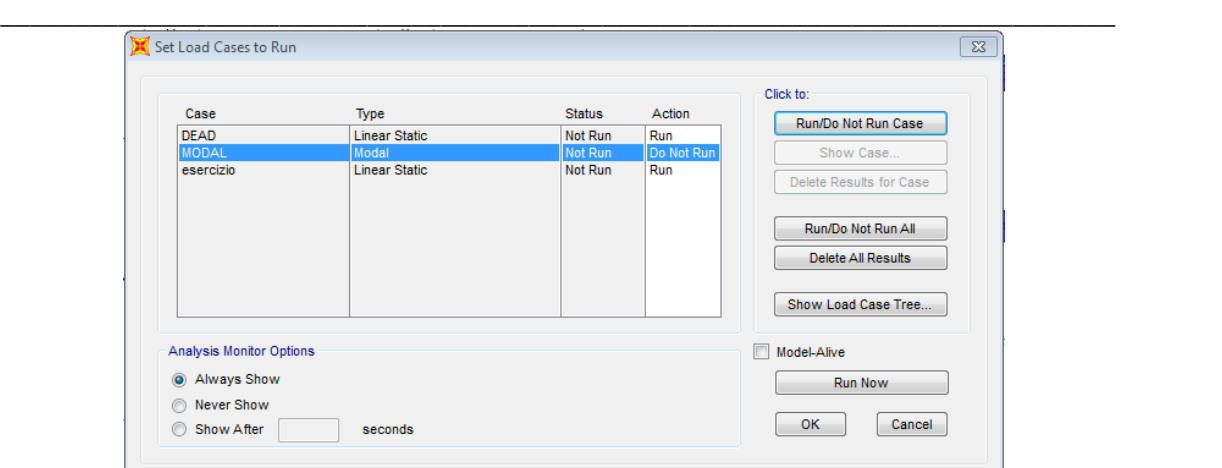

Quando l'analisi è andata a buon fine, il modello è bloccato, ovvero non è più possibile apporre modifiche. Per farlo, sbloccare il modello tramite il pulsante Unlock:

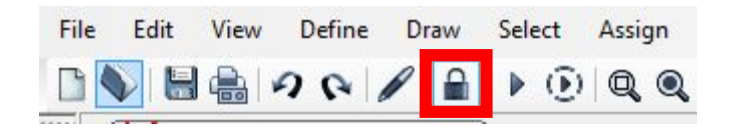

### **Raccolta e discussione dati di output**

Gli output da considerare sono relativi alla deformata (deformed shape) per gli SLE, e alle caratteristiche della sollecitazione per lo SLU (e SLE per il controllo delle tensioni e fessurazioni, con, ovviamente, differenti coefficienti di sicurezza lato azioni). Inoltre, è necessario raccogliere informazioni sulle reazioni vincolari. E' possibile visualizzare una o più schermate che raccolgono tali informazioni, sia a livello globale, sia a livello locale cliccando sul singolo elemento (tasto destro).

### **Occorre interpretare in maniera critica i risultati!!**

Ad esempio, la deformata deve essere compatibile con i vincoli interni ed esterni imposti, sia nella forma che nei valori (spostamenti). Anche le CdS devono essere "realistici".

### **NB: prima di effettuare qualsiasi analisi su SAP o programmi simili è necessario avere un'idea dell'output da ottenere, cosa che si consegue mediante dimensionamento manuale (imprescindibile).**

Gli output si ottengono tramite i pulsanti veloci nel riquadro rosso:

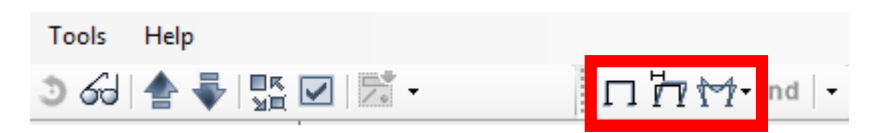

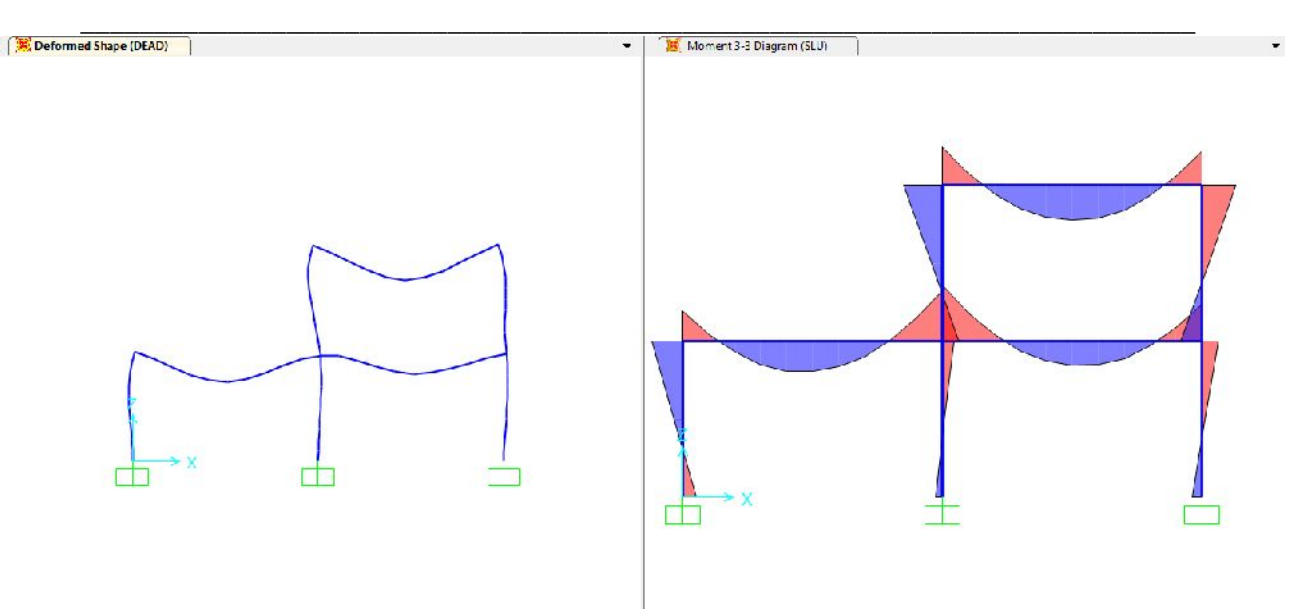

Ad esempio, dalla schermata sopra si osserva che le rotazioni agli incastri sono nulle e tra un elemento e l'altro si mantiene l'ortogonalità della linea d'asse.

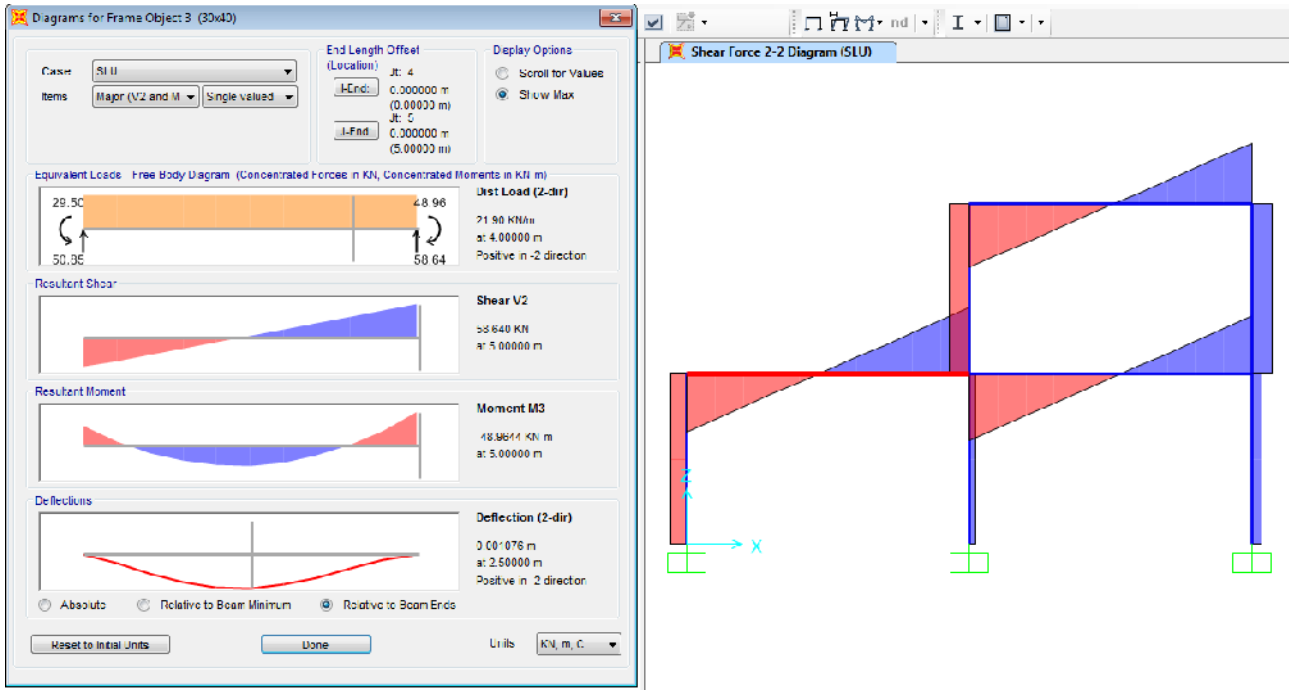

I valori degli output si possono anche visualizzare facendo scorrere la freccia del mouse lungo la linea d'asse:

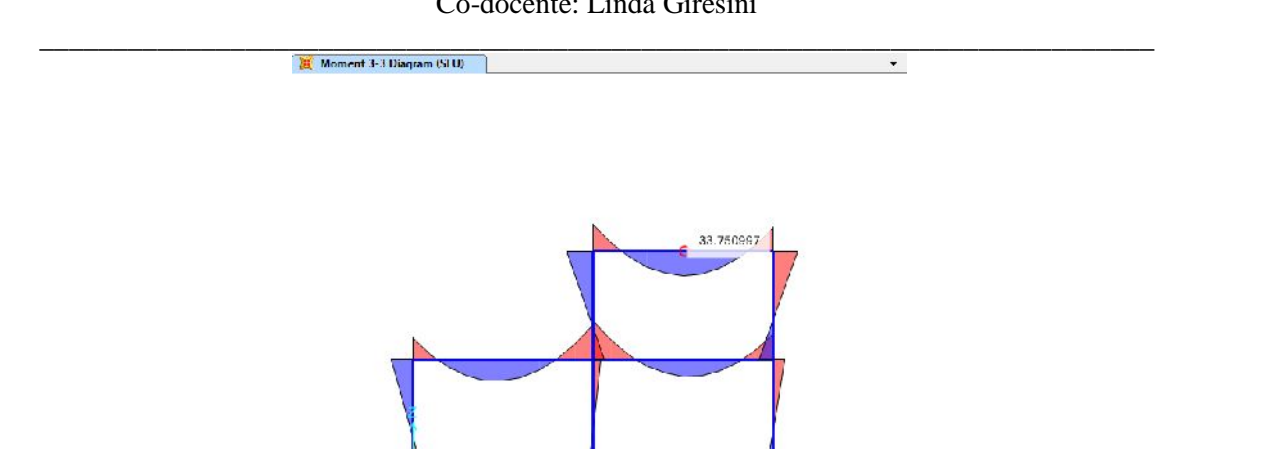

Per automatizzare le verifiche occorre acquisire i risultati in forma tabellare, attraverso il comando Display-> Show Tables o direttamente  $\mathrm{Ctr} + \mathrm{T}$ .

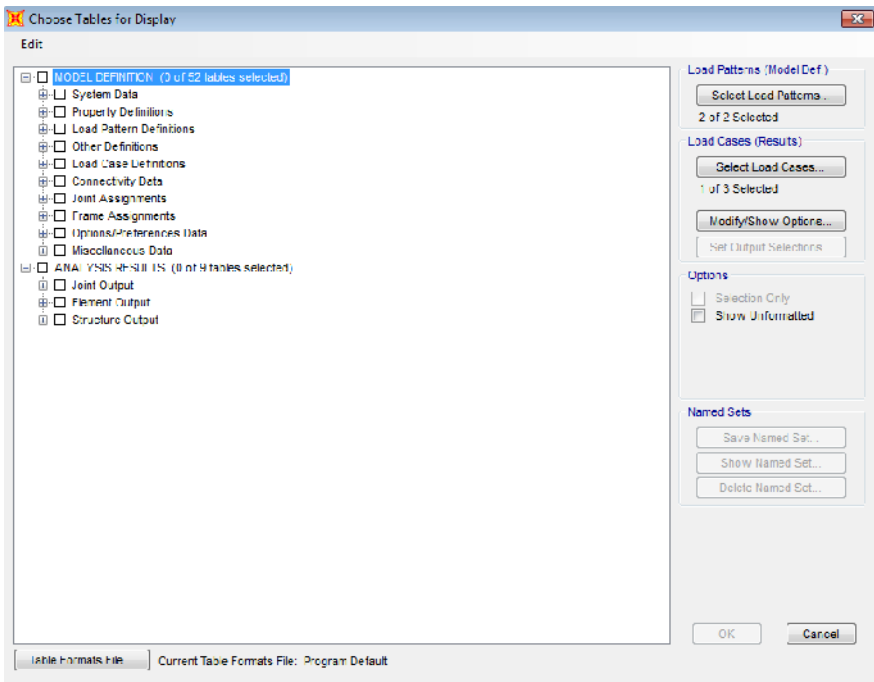

Un controllo preliminare da effettuare per valutare la bontà del modello è il controllo della somma delle reazioni vincolari.

La somma delle reazioni verticali del caso di carico Dead ai nodi vincolati deve eguagliare il peso proprio della struttura calcolato manualmente. L'errore è in questo caso dello 0.03% e quindi assolutamente accettabile.

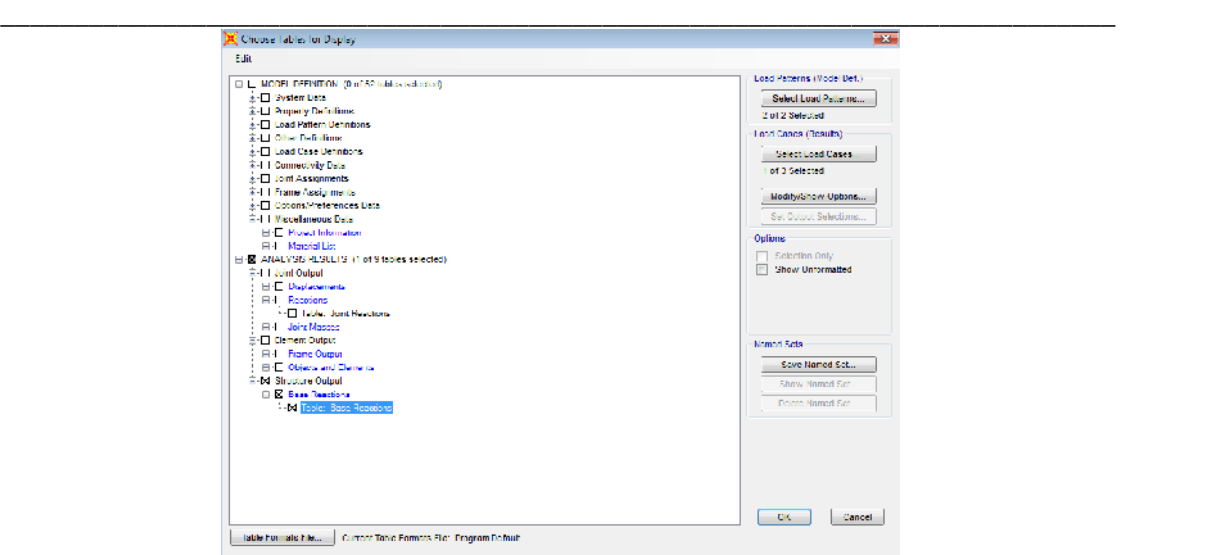

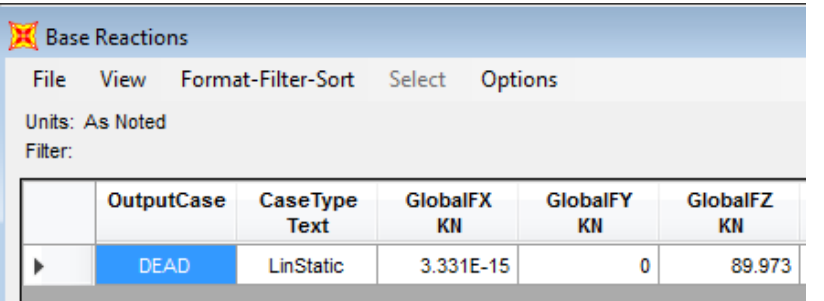

Calcolo manuale:

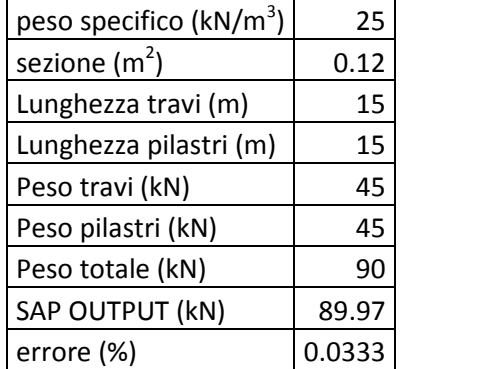

Gli output si possono esportare su Excel per facilitare il processo di verifica.

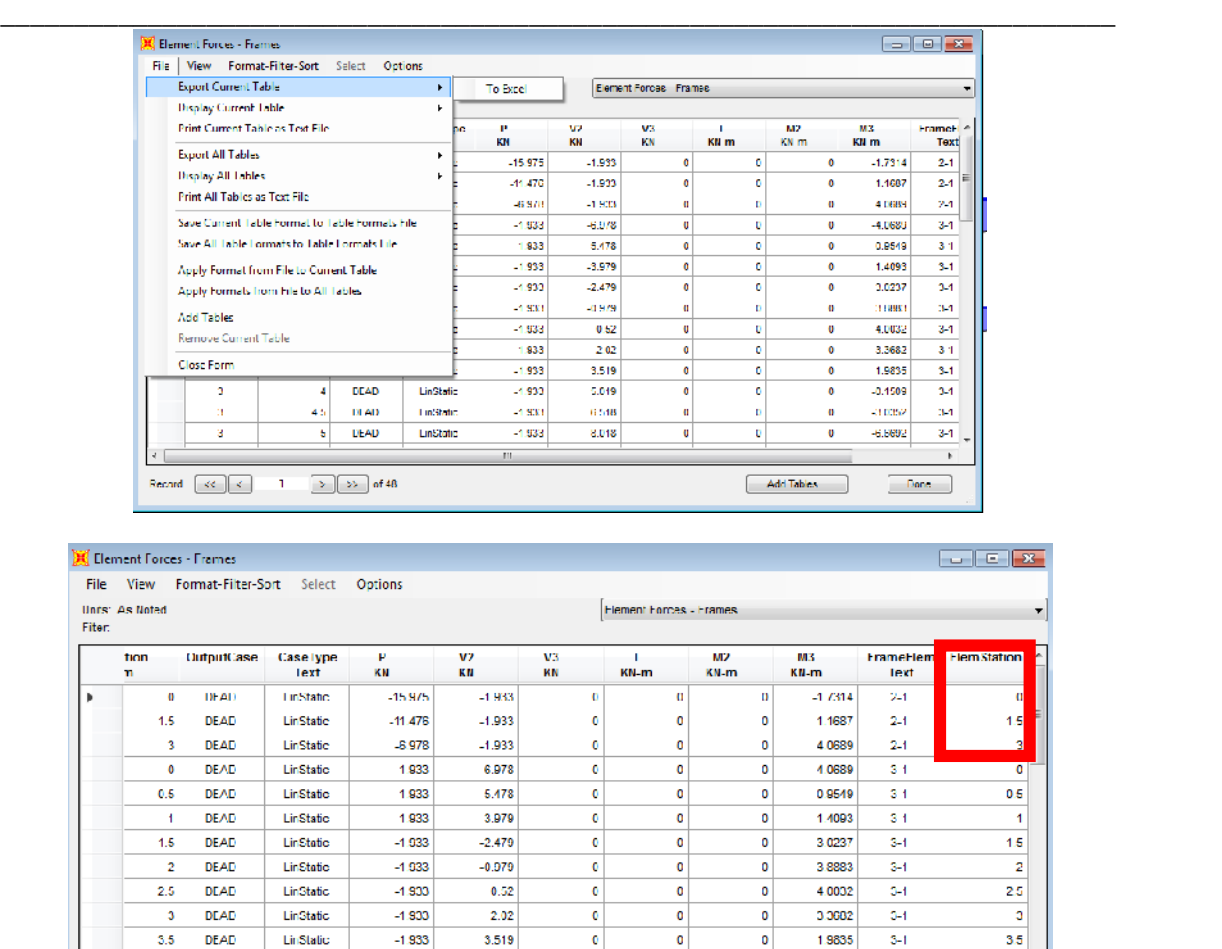

 $\boxed{\rightarrow}$   $\boxed{\rightarrow}$  of 48 Rocord  $\left\lceil \left\langle \cdot \right\rangle \right\rceil$  $\mathbf{I}$ 

DEAD

DEAD

DEAD

 $4.5$ 

 $\overline{\mathbf{5}}$ 

LinStatio

LinStatic

LinStatic

 $-1.933$ 

 $-1.933$ 

 $-1.933$ 

 $5.019$ 

 $6.518$ 

 $8.018$ 

Frame output sections: calcolate in automatico per i punti di estremità (nodi) e i punti in mezzeria. Per aumentare il numero (e ottenere quindi risultati più precisi) nel pre-processore andare su Assign menu > Frame > Output Stations.

 $\overline{\mathbf{c}}$ 

 $\ddot{\mathbf{0}}$ 

 $\overline{\bullet}$ 

 $\overline{\bullet}$ 

 $\overline{\bullet}$ 

 $\overline{\mathfrak{o}}$ 

 $\pmb{\mathfrak{o}}$ 

 $\pmb{\mathfrak{o}}$ 

 $\pmb{\mathfrak{o}}$ 

 $-0.1509$ 

 $-3.0352$ 

 $-66692$ 

Add Tables...

s.

 $3 - 1$ 

 $\overline{34}$ 

45

 $\overline{\mathbf{s}}$ 

 $\begin{array}{|c|c|} \hline \text{Donc} \end{array}$ 

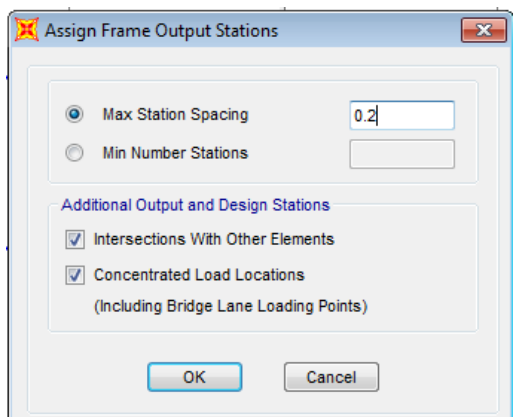

Output stations ogni 20 cm. Rilanciare l'analisi con F5 con Ctrl+T ottenere la nuova tabella.

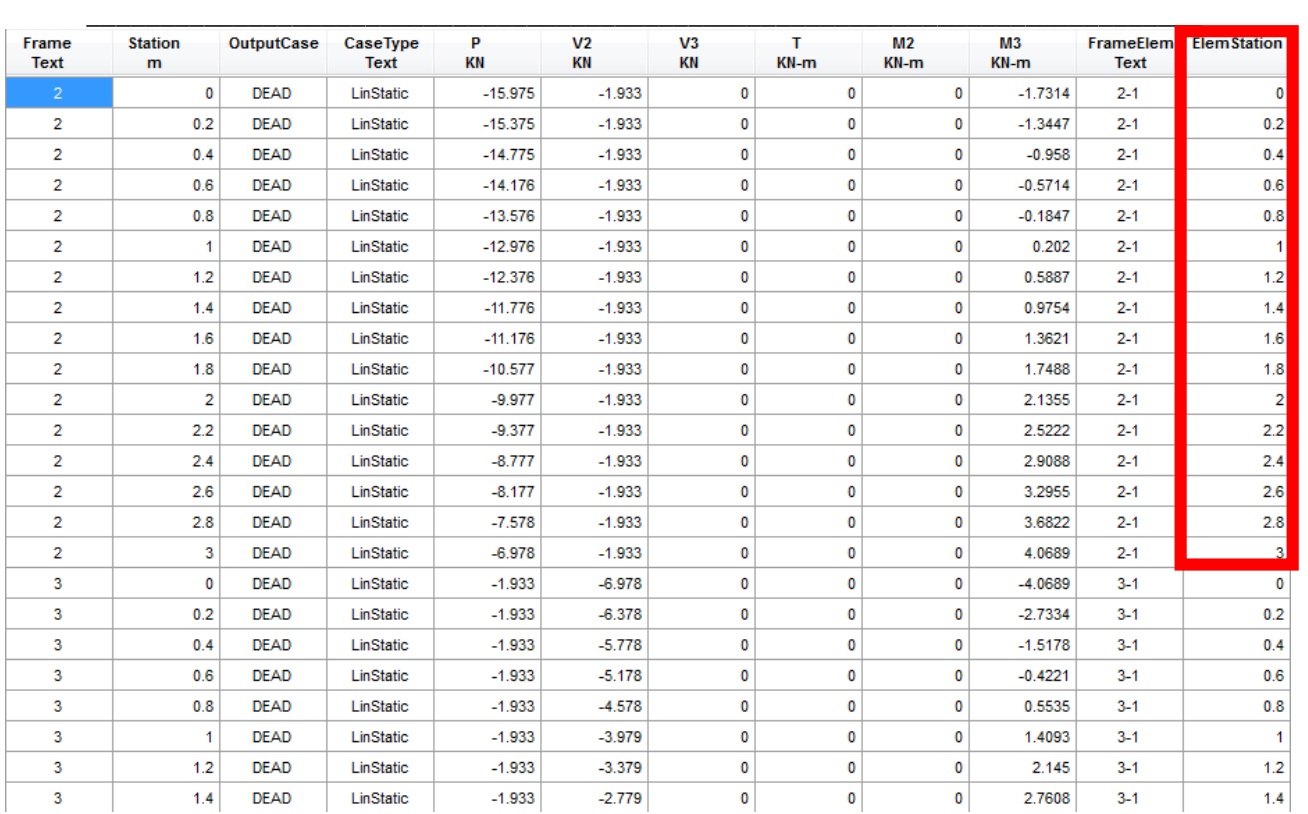

A questo punto si può procedere con il progetto/verifiche delle armature e degli elementi strutturali. Se necessario occorrerà modificare le sezioni (che , come dati di input, vanno naturalmente dimensionate manualmente con schemi statici semplici prima di inserirle sul SAP) e rilanciare le analisi.